# **Casque de jeu 5.1 USB**

## **Manuel utilisateur** Français

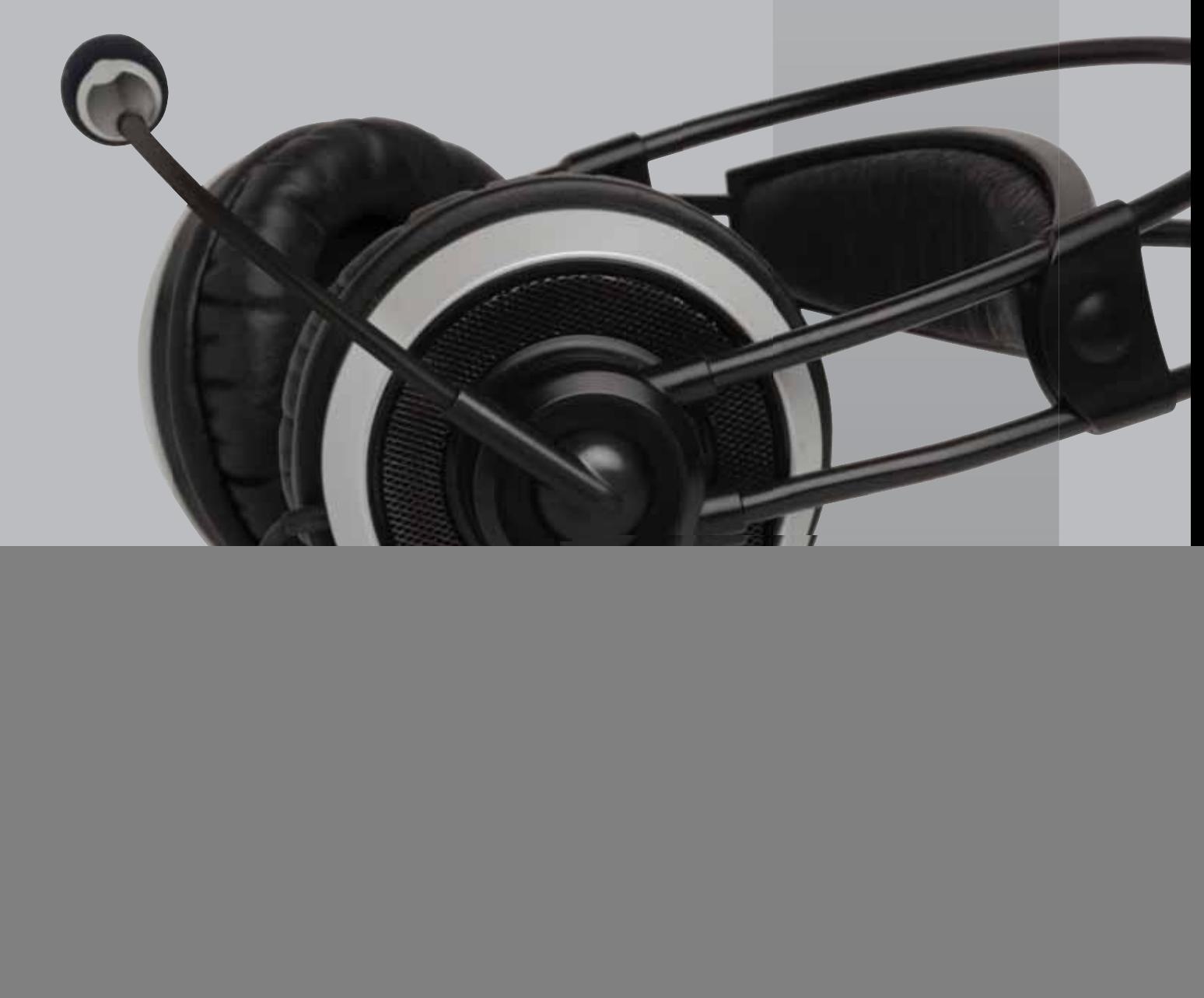

![](_page_0_Picture_3.jpeg)

## **Contents**

![](_page_2_Picture_50.jpeg)

## **Introduction**

Branchez le connecteur USB à votre ordinateur ; le système va automatiquement rechercher le périphérique USB. Au départ, le voyant LED du volume est bleu. Lorsque la sourdine du microphone est activée, le voyant LED du bouton est rouge.

![](_page_3_Picture_2.jpeg)

## **Contenu de l'emballage**

- Casque de jeu 5.1 USB
- Guide de démarrage rapide
- CD contenant le logiciel et le manuel utilisateur

## **Configuration requise**

Ce périphérique doit être utilisé avec des produits conformes aux normes USB. Vérifiez la version de la technologie USB utilisée par votre ordinateur : USB 1.1 ou 2.0.

#### Aucun pilote externe installé

- SE pris en charge : Windows 2000, XP, Vista, MAC OS 9.0 / 10.1.
- Système recommandé : processeur Intel Pentium III/AMD K6 500 ou supérieur.
- Au moins 50 Mo d'espace libre sur le disque dur pour une bonne qualité sonore. Réglez le paramètre d'accélération matérielle sur Complète et le paramètre de la qualité de conversion du taux d'échantillonnage sur Optimale.
- Ce périphérique utilise le pilote par défaut de votre PC/portable comme un casque USB normal sans effet surround multicanal réel/virtuel. Remarque:

un sur sursuit d'hôte USB peuvent rencontrer des problèmes de perte de paquets de flux de données, ce qui a un impact sur les données audio de sortie et peut entraîner la génération d'un son discontinu.<br>Si le périphérique audio ne passe pas automatiquement en mode **USB Audio** lors du branchement du **Casque de jeu 5.1 USB,** activez le mode **USB Audio** dans le module **Son** du Panneau de configuration.

## **Installation**

#### Installation du pilote Xear 3D Technology

- SE pris en charge : Windows 2000, XP, Vista
- Système recommandé : processeur Intel Pentium III/AMD K6 500 ou supérieur
- Au moins 512 Mo de RAM
- Au moins 50 Mo d'espace libre sur le disque dur
- Prise en charge de DirectSound 3D

#### Remarque:

Windows prend en charge le pilote USB par défaut, mais pas les fonctionnalités HRTF 3D, EAX, ni les effets virtuels multicanaux. Pour en bénéficier, vous devez installer le pilote audic<br>Xear 3D. Avant d'installer ce pilote

Si votre PC comporte plusieurs ports USB, notez celui qui est utilisé pour l'installation. La prochaine fois que vous connecterez le casque de jeu 5.1 USB, vous devrez utiliser le même port.

#### Procédure d'installation du pilote audio Xear 3D

- 1. Démarrez le PC et branchez le casque de jeu 5.1 USB.
- 2. Insérez le CD du logiciel dans le lecteur CD/DVD ROM ; une fenêtre d'exécution automatique s'affiche automatiquement.
- 3. Suivez les instructions affichées à l'écran pour procéder à l'installation. Choisissez Vista ou XP. Choisissez « setup.exe ».
- 4. Choisissez l'installation du pilote uniquement, ou du pilote et du programme de démonstration, puis cliquez sur « Suivant » pour poursuivre l'installation.

![](_page_4_Picture_15.jpeg)

5. À la fin de l'installation, vous devez redémarrer le PC pour activer le pilote. Après le redémarrage, une petite icône s'affiche dans le coin inférieur droit de l'écran. Vous pouvez cliquer dessus pour accéder aux fonctionnalités du pilote audio Xear 3D.

Si votre PC comporte plusieurs ports USB, vous pouvez brancher le casque de jeu 5.1 USB sur n'importe lequel. Si la connexion s'établit normalement, le pilote détecte le bon port.

L'icône d'audio USB s'affiche lorsque le pilote audio Xear 3D est activé et fonctionne normalement. Si votre PC comporte plusieurs ports USB et que vous avez oublié quel port est configuré avec le pilote audio Xear 3D, cette icône indique si le casque est branché sur le bon port.

## **Interface utilisateur et commande des fonctions**

- 1. Mode canaux en sortie analogique : casque, 2Ch, 4Ch, et 6Ch au choix, 6Ch étant le paramètre par défaut.
- 2. État sortie système
- 3. Mode DSP : pour définir l'effet favori à l'activation du mode 7.1 virtuel.
- 4. Décalage virtuel des haut-parleurs : ouverture de la fenêtre de commande du décalage des haut-parleurs (plus d'informations à la page suivante).
- 5. Commande du volume numérique : réglage du volume numérique par canal (plus d'informations à la page suivante).
- 6. Affichage et test des haut-parleurs : pour afficher l'état de la sortie analogique actuelle. Cliquez directement sur le graphique des hautparleurs pour tester le son.
- 7. Test automatique du son : test automatique de l'effet sonore par canal.
- 8. Arrêt du test automatique du son : arrêt du test du son.
- 9. Paramètres avancés : pour les configurations audio personnelles en multicanal.

![](_page_5_Picture_10.jpeg)

### Réglage principal

## Réglage avancé multicanal **Advanced Setting**  $\overline{\mathsf{x}}$ 1. Échange de la sortie Centre/Subwoofer 2. Amélioration des graves avec 3 modes Center / Subwoofer CH exchange **▽ Bass Enhance** Soft Music General Music O DVD Title OK Décalage virtuel 7.1 7

- 1. Commande d'augmentation du volume
- 2. Commande de réduction du volume
- 3. Sens des aiguilles d'une montre
- 4. Sens inverse des aiguilles d'une montre
- 5. Rotation manuelle
- 6. Décalage manuel
- 7. Réinitialisation
- 8. Déplacement du décalage

![](_page_6_Picture_11.jpeg)

#### Commande du volume numérique

- 1. Réinitialisation volume principal
- 2. Commande volume canal satellite gauche
- 3. Commande volume canal gauche
- 4. Commande volume canal central
- 5. Commande volume canal droit
- 6. Commande volume canal subwoofer
- 7. Commande volume canal satellite droit

![](_page_6_Picture_20.jpeg)

#### Mélangeur

#### Commande du volume de lecture

![](_page_7_Figure_2.jpeg)

- 1. Commande balance
- 2. Commande augmentation/réduction volume
- 3. Volume principal activé/désactivé
- 4. Balance volume WAV
- 5. Commande volume WAV
- 6. Volume WAV activé/désactivé
- 7. Balance volume Synthé logiciel
- 8. Commande volume Synthé logiciel
- 9. Volume Synthé logiciel activé/désactivé
- 10. Balance volume CD
- 11. Commande volume CD
- 12. Volume CD activé/désactivé

#### Commande du volume d'enregistrement

![](_page_7_Figure_16.jpeg)

- 1. Balance mélangeur stéréo
- 2. Commande mélangeur stéréo
- 3. Mélangeur stéréo activé/désactivé
- 4. Balance enregistrement micro
- 5. Commande volume enregistrement micro
- 6. Volume enregistrement micro activé/désactivé
- 7. Paramètre avancé enregistrement micro
- 8. Balance volume WAV
- 9. Commande volume WAV
- 10. Volume WAV activé/désactivé

![](_page_8_Figure_1.jpeg)

#### Environnement

- 1. Salle de bains
- 2. Salle de concert
- 3. Sous-marin
- 4. Petite salle
- 5. Plus d'options : 27 modes au choix

#### Égaliseur

- 9. 9. Réglage d'égaliseur à 10 bandes
- 10. Mode prédéfini (par défaut)
- 11. Mode prédéfini (dance)
- 12. Mode prédéfini (graves)
- 13. Mode prédéfini (aigues)
- 14. Mode prédéfini (concert)
- 15. Mode prédéfini (rock)
- 16. Mode prédéfini (soft-rock)
- 17. Mode prédéfini (jazz)

#### Taille de l'environnement

- 6. Grand
- 7. Moyen
- 8. Petit
	- 18. Mode prédéfini (metal)
	- 19. Mode prédéfini (rap)
	- 20. Mode prédéfini (classique)
	- 21. Mode prédéfini (voix)
	- 22. Paramètres utilisateur égaliseur activé/désactivés
	- 23. Tirer pour sélectionner préréglage utilisateur
	- 24. Saisie nom préréglage utilisateur
	- 25. Ajouter nouveau préréglage utilisateur
	- 26. Suppression préréglage utilisateur

![](_page_9_Figure_1.jpeg)

![](_page_9_Picture_102.jpeg)

## **Assistance technique**

Si vous rencontrez des problèmes lors de l'installation ou de l'utilisation de votre produit Verbatim, consultez le site Web principal d'assistance technique de Verbatim à l'adresse www.verbatim-europe.com. Cette page permet d'accéder à notre bibliothèque de documentation utilisateur, de lire les réponses aux questions fréquemment posées et de télécharger les mises à jour logicielles disponibles. Bien que ce contenu soit suffisant pour résoudre les problèmes de la plupart de nos clients, cette page vous indique aussi comment contacter directement l'équipe d'assistance technique de Verbatim.

Europe : pour obtenir une assistance technique en Europe, envoyez un e-mail à l'adresse drivesupport@verbatim-europe.com ou appelez le 00 800 3883 2222 dans les pays suivants :

Allemagne, Autriche, Belgique, Danemark, Espagne, Finlande, France, Hongrie, Italie, Luxembourg, Monaco, Norvège, Pays-Bas, Pologne, Portugal, République d'Irlande, Royaume-Uni, Suède et Suisse. Pour les autres pays, appelez le +353 61 226586.

## **Conditions de garantie limitée**

Verbatim Limited garantit ce produit contre tout défaut matériel ou vice de fabrication pendant une période de 2 ans à compter de la date d'achat. Cette garantie ne s'applique pas aux piles. Si ce produit se révèle défectueux pendant la période de garantie, il sera remplacé aux frais de l'entreprise. Vous pouvez le renvoyer avec le reçu d'achat d'origine à l'endroit où vous l'avez acheté ou contacter Verbatim.

Dans les pays européens suivants : Allemagne, Autriche, Belgique, Danemark, Espagne, Finlande, France, Grèce, Hongrie, Italie, Luxembourg, Monaco, Norvège, Pays-Bas, Pologne, Portugal, République d'Irlande, Royaume-Uni, Suède et Suisse, appelez le 00 800 3883 2222. Pour tous les autres pays européens, appelez le +353 61 226586. Vous pouvez aussi envoyer un e-mail à l'adresse drivesupport@verbatim-europe. com.

Le remplacement du produit est votre seul recours dans le cadre de cette garantie, et cette garantie ne s'applique pas en cas d'usure normale ou de dommages résultant d'une utilisation anormale, d'une mauvaise utilisation, d'un abus, d'une négligence ou d'un accident ni en cas d'incompatibilité ou de faibles performances liées à l'utilisation de matériel ou logiciel informatique spécifique. VERBATIM NE SERA PAS TENU RESPONSABLE EN CAS DE PERTE DE DONNÉES OU EN CAS DE DOMMAGES ACCIDENTELS, CONSÉCUTIFS OU SPÉCIFIQUES, QUELLE QU'EN SOIT LA CAUSE, EN CAS DE NON RESPECT DES GARANTIES OU AUTRE. Cette garantie vous accorde des droits juridiques spécifiques. Vous pouvez également jouir d'autres droits susceptibles de varier d'un État à un autre ou d'un pays à un autre.

## **Avis WEEE**

La directive relative aux déchets d'équipements électriques et électroniques (WEEE), qui a été adoptée comme loi européenne le 13 février 2003, a entraîné un changement considérable dans le traitement des équipements électriques en fin de vie.

![](_page_10_Picture_10.jpeg)

Le logo WEEE (affiché à gauche) présent sur le produit ou sur sa boîte indique que ce produit ne doit pas être jeté avec le reste des déchets domestiques. Pour obtenir plus d'informations concernant l'élimination des équipements électroniques et électriques, leur récupération et les points de collecte disponibles, contactez votre service municipal d'élimination des déchets domestiques ou le magasin où vous avez acheté le matériel.

## **Déclaration CE**

Ce produit est déclaré conforme aux normes essentielles de protection mentionnées dans la directive 2004/108/CE et ses amendements sur l'approximation des lois des États membres en ce qui concerne la compatibilité électromagnétique.

Cette déclaration s'applique à tous les produits fabriqués de façon identique au modèle soumis aux tests/évaluations.

![](_page_11_Picture_84.jpeg)

## **Conformité RoHS**

Ce produit est conforme à la directive 2002/95/CE et à ses amendements, adoptés par le Parlement et/ou le Conseil européens le 27 janvier 2003, relatifs à la restriction de l'utilisation de certaines substances dangereuses contenues dans les équipements électriques et électroniques (RoHS).

#### CE PÉRIPHÉRIQUE EST CONFORME À LA SECTION 15 DE LA RÉGLEMENTATION FCC. SON FONCTIONNEMENT EST SOUMIS AUX DEUX CONDITIONS SUIVANTES :

(1) CE PÉRIPHÉRIQUE NE PEUT GÉNÉRER D'INTERFÉRENCES NUISIBLES ET ;

(2) CE PÉRIPHÉRIQUE DOIT ACCEPTER TOUTES LES INTERFÉRENCES REÇUES, Y COMPRIS LES INTERFÉRENCES POUVANT ENTRAÎNER UN FONCTIONNEMENT NON SOUHAITÉ.